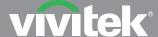

## HOW TO SET UP **VIVITEK PC 3D-READY** PROJECTORS

- Make sure your PC features an NVidia Quadro FX graphics card or equivalent. The PC must have quad-buffered and Open GL 3D capability.
- 2 Using VGA, connect the PC to the projector.

Note: Location of I/O ports and selection will vary depending on the projector

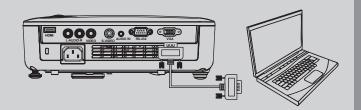

Select source as "VGA" on the projector.

Note: Menu and source options will vary depending on the projector

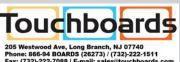

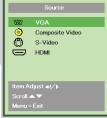

- 4 Use the projector as the only/solo display for the PC.
- **5** Check the control panel settings on the video source and ensure:
  - "Stereo Enable" is ON
  - Resolution is set to "1024x768", "800x600" or "1280x720" @120Hz
- **6** Check in the projector's menu to ensure the 3D function is on.
  - Under "Installation II", select "Advanced"
  - Auto Power Off (min) Auto Power On Lamp Mode Status
- Select "3D"

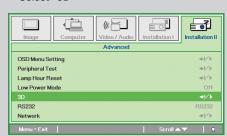

Make sure "DLP-Link" is selected for "3D"

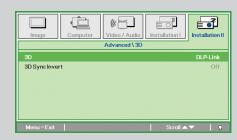

- Make sure the source's 3D DLP Link compatible media player is set-up.
  - Check to see "Stereoscopic" function is set for "Quad Buffered Open GL".
- 8 Play the desired content via the media player.

**9** View the 3D content with DLP Link Active Shutter glasses. Note: XPand X102 DLP-Link 3D glasses are recommended

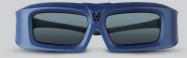

## VIVITEK PROJECTORS THAT ARE 3D-READY VIA DLP LINK | FOR PRODUCT INFORMATION, VISIT US AT WWW.VIVITEKCORP.COM

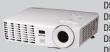

D510, D511, D512-3D, D513W, D530 D535 D536-3D, D537W, D538W-3D

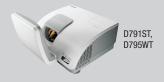

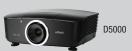

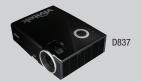

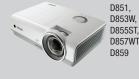

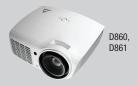

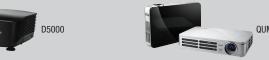

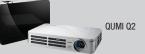

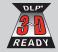